- 1. Verify that EASy+ firmware is the latest version
- 2. Open NMS PC SW 2.1.1.32
- 3. Open the desired NMS network
- 4. NARS-1F to modem, Prog on, serial port to the computer
- 5. Turn on the modem

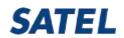

- 1. Click Connection
- 2. Change port settings
- 3. Set the COM port to 38400 8N1
- OK, OK,
- 5. Confirm; YES
- 6. Add to Network

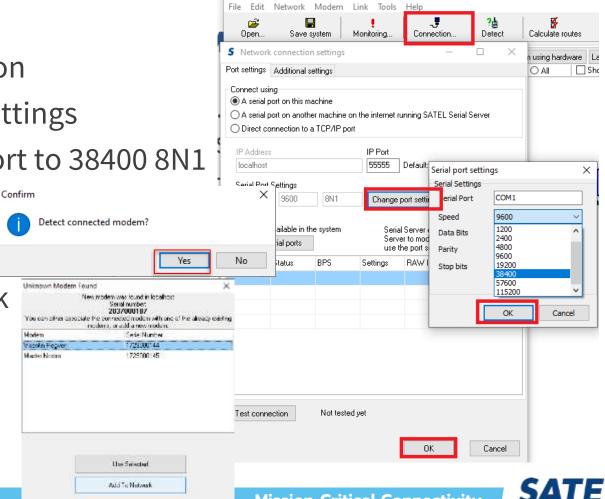

Confirm

- 1. Confirm=>Yes
- 2. Progress
- 3. OK

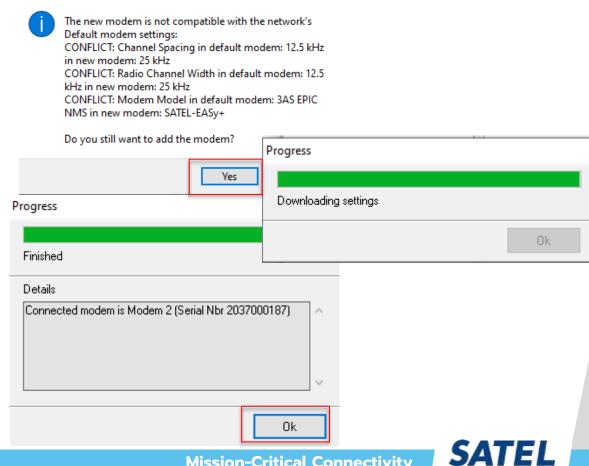

×

- Check Advanced settings and control, Calibration; Radio bandwidth according to the old network is either 25kHz /12.5 kHz
- 2. Check Compatibility mode, and set it to SATELLINE 3AS NMS
- 3. Check Basic settings, the new radio serial port settings equals with the terminal device.

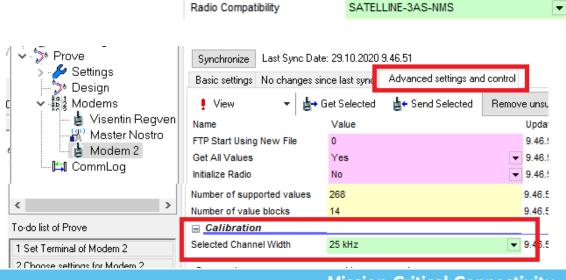

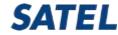

1. The operations according to the To Do list are performed and finally the synchronizations of the Master modem and the new modem

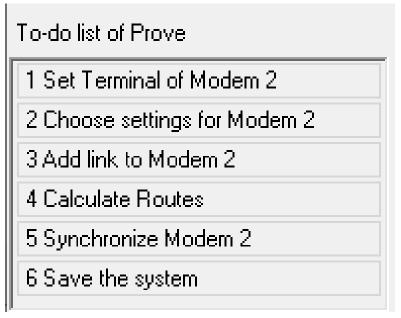

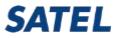

1. If a CRS-NMS cable, YC0301, is available, 115200 baud is selected for the serial port setting, which is the default or set port 2 NMS diagnostic port setting.

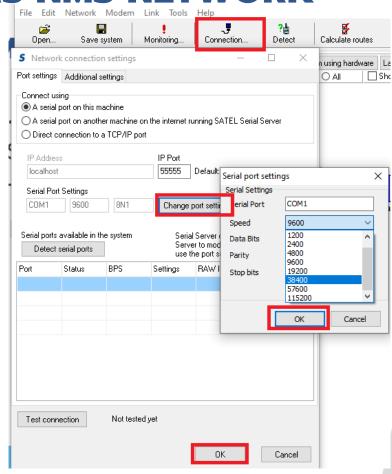

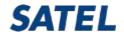

# NMS PC 2.1.1.32M INSTALLATION PACKET

Download link:

https://www.satel.com/support-and-services/downloads/

Technical information -> Software -> SATEL NMS PC software 2.1.1.32M

This version contains the necessary changes for SATEL-EASy+.

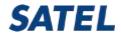

## SATEL SERIAL SERVER

Timing is very critical between EASy+ and the computer. Therefore, you may need to change the serial server timeout setting as needed:

- -9600 baud, timeout 10000ms
- -38400&-115200 baud, timeout 5000-6000ms

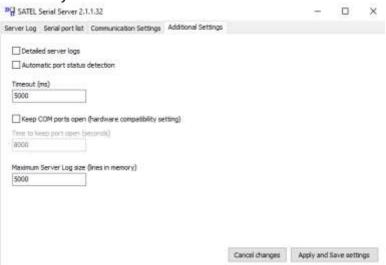

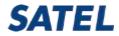